# 迷你子彈型網路攝影機 **LC-6770 中国 化电话 医安装說明**

### **硬體概觀**

# **攝影機 (外部)**

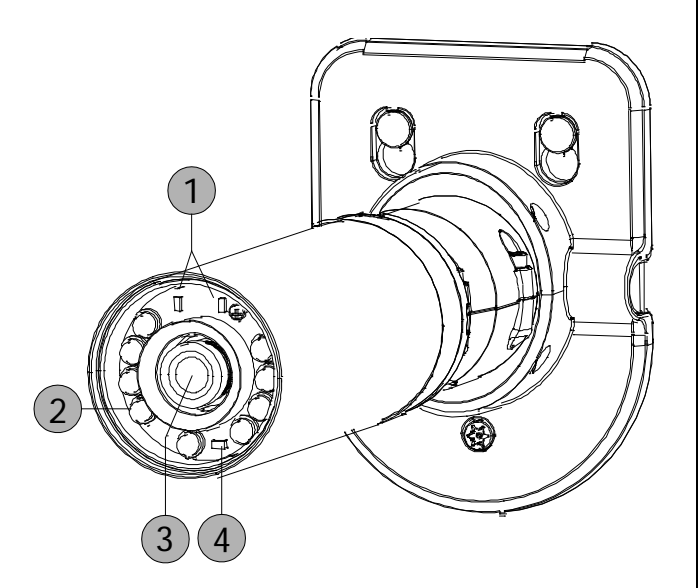

- **1. 電源/ 網路 LED 狀態指示燈:**顯示網路攝影機運作 的狀態。攝影機開機時 LED 會閃爍紅燈並自動尋找 網路連線。連線完畢後,LED 綠燈恆亮;在資料傳輸 時則會閃錄燈。
- **2. 紅外 IR LED 燈。**
- **3. 鏡頭**。
- **4. ICR 感應器:**會視環境狀況自動切換日夜模式。

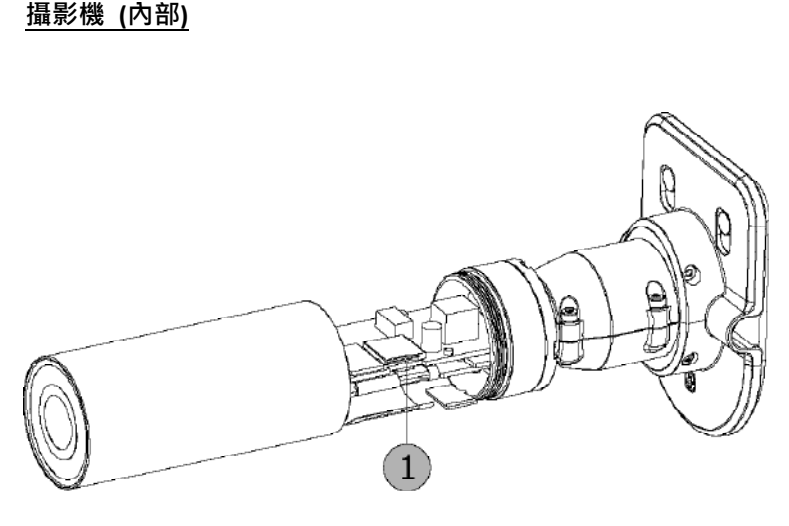

**1. Micro SD 卡插槽:**用來安插 Micro SD 卡的地方。可 藉由 SD 卡進行本機端畫面擷取及錄影。

# 如何安裝 SD 卡?

- **1.** 將攝影機放在不滑的平面上。
- **2.** 依上圖所示,以逆時鐘的方向將攝影機外罩旋轉開。
- **3.** 將 SD 卡以正確方向插入插槽內。
- 4. SD 卡安裝好之後,請妥善將外罩旋緊,並仔細確認 是否有密合。

### **功能線說明**

- 1. **電源連接頭:**連接 DC 12V 的外部電源線之用。
- 2. **Reset 鍵:**回復出廠預設值。
- 3. **DI/DO 連接埠:**4-PIN 的連接 埠,包括 Digital output/input, DC output 以及 GROUND 以 連接外部裝置之用。
- 4. **聲音輸入 (綠):**此端子用來輸 入攝影機或其他裝置的聲音 訊號。
- 5. **聲音輸出 (紅):**此端子用來輸 出本機的聲音到監視器或揚 聲器。
- 6. **乙太網路 ETHERNET 10/100 連接器:**RJ-45 Fast Ethernet 網路連接埠。

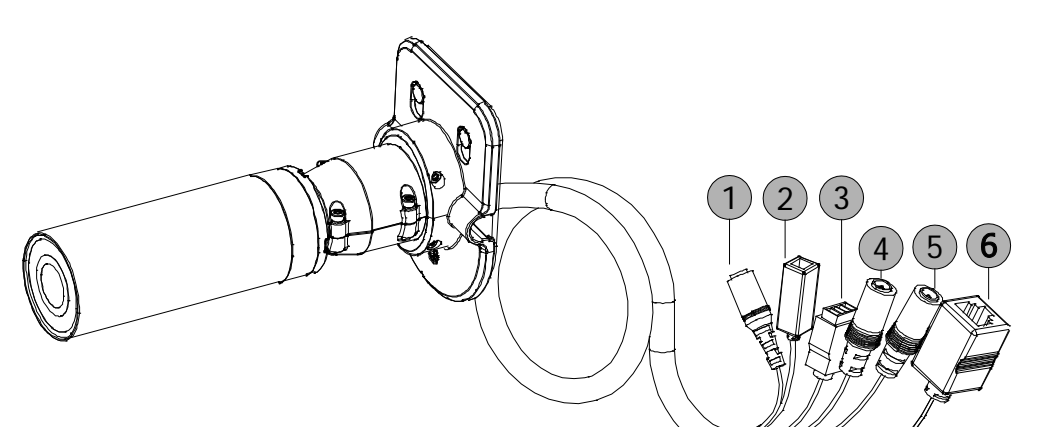

# **設定與安裝攝影機**

您可以透過有線的乙太網路 Ethernet (網路線)來連接網路攝影機。

# **硬體安裝—使用網路線連接至有線網路**

建立有線網路的連接環境:

- 1. 將電源線及網路線的一端連接至您攝影機的功能線對應孔。
- 2. 將網路線的另一端連接至路由器,請在全部連接完成後,再將電源線插頭插上插座。
- 3. 請確認網路連線正常。所有的連接完成之後,狀態指示燈(1)會呈現綠燈。

### **Note**

請參閱配件光碟內的使用者說明書,其中的 **網路設定** 章節,使用 RJ-45 網路線用來連接您的網路攝影機、電腦,以及網路環境等相關詳細 說明。

### **攝影機壁掛安裝**

- 1. 如右圖口,定位安裝支架所需的位置。
- 2. 使用鉛筆在要安裝支架的牆面做標記。
- 3. 使用 6mm 的鑽頭鑽深約 25mm 的孔。
- 4. 將支架所提供的塑膠壁虎放入已鑽好的孔內。
- 5. 支架底座安裝好後,將攝影機的功能線妥善置入線孔之中, 請確認線材固定在線材導管內。
- 6. 依右圖口的箭頭所示,將攝影機本體支架頂部的兩個突出螺絲孔掛上螺絲栓。
- 7. 使用配件包的螺絲,鎖在攝影機底部的螺絲孔上做最後的固定。

### **攝影機視角定位**

- 1. 如圖口,使用六角螺絲起子鬆開攝影機外殼頂部的螺絲。
- 2. 請沿著攝影機的水平軸旋轉,直到達到您所需的視角。
- 3. 再用六角螺絲起子,將攝影機頂部的螺絲鎖緊。
- 4. 可旋轉攝影機的底座來調整垂直角度。
- 5. 亦可直接旋轉攝影機機身來調整定位。

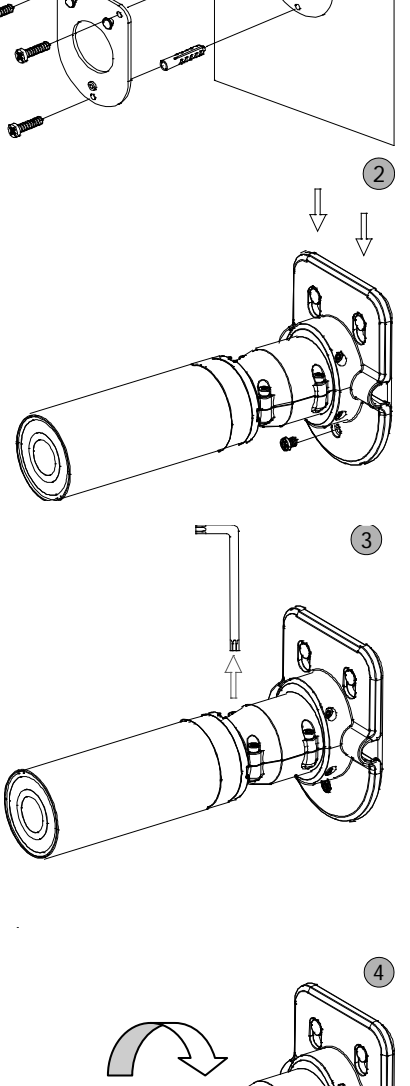

 $(1)$ 

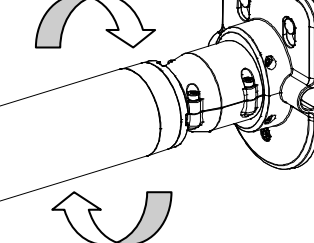

# **安裝、配置與裝置網路攝影機**

此攝影機之預設中 DHCP 是關閉的。使用者可以利用靜 態 IP 位址來建立攝影機的工作環境。預設之靜態 IP 位址 為 **192.168.1.168**。若區域網路裝置沒有連接 DHCP 伺服 器,您可以為攝影機設置一組 IP 位址。若 DHCP 伺服器 正於區域網路中運作,則可以開啟 DHCP 設定以使用 DHCP 協定。

### **檢視您的 PC 的 IP 分類**

- 1 由開始選單中選擇「**設定**」,並點擊「**控制面板**」。
- 2 雙點擊「**網路連結**」圖標,會出現網路連接的對話 框。
- 3 在網路連接對話框中點擊「**協定**」選項。
- 4 選擇「**網路協定(TCP/IP)**」並點擊「屬性」。
- 5 選擇使用以下的 IP 位址以表示您並不想使用 DHCP, 並指定 IP 位址為 192.168.1.200, 子網路遮罩 為 255.255.255.0。輸入完成後點擊「OK」。

### **在您的 PC 中安裝 UPnP 數據包**

。。。<br>微軟的 Windows XP 預設值中並沒有開啟 UPnP 服務。某 些數據在初始化前必須先如下所述之方式安裝。

- 1 從開始選單中選擇「程式存取與預設」。
- 2 當要增加或移除程式對話框時,點擊「**增加/移除 Windows 元件**」。
- 3 檢視 Windows 元件嚮導對話框中的「**網路服務**」, 並點擊「詳細訊息」。
- 4 檢視 UPnP 使用者介面, 並選擇「OK」。
- 5 當原始網路元件嚮導對話框又出現時,點擊「**下一 步**」。約一分鐘後,UPnP 便安裝完成。
- 6 選擇「**完成**」。

### **開啟您的 PC 中的服務**

安裝後,請透過以下的程序開啟相關服務以開始 UPnP 協定。

- 1 在「**開始**」選單中選擇「**設定**」並點擊「**控制面板**」。
- 2 雙點擊「**管理工具**」圖標。會出現管理工具對話框。
- 3 點擊管理工具對話框中的「服務」圖標。
- 4 當「**服務**」的對話框出現時,雙點擊「**SSDP 探索服 務**」圖標。
- 5 在「**啟動類型**」中選擇「**自動**」並點擊「**OK**」以開 啟。「**服務**」對話框會再次出現。
- 6 雙點擊「通用即插即用設備主機」圖標。
- 7 在「**啟動類型**」中選擇「**自動**」,點選「**開始**」鍵, 並點擊「**OK**」以開啟。
- 8 重新啟動您的系統。

# **在網路攝影機中選擇靜態 IP 位址**

1 插入攝影機的電源連接端。

#### **Note**

把攝影機連接端連接上您的 PC 前,記得先移除攝影機中的 SD 卡,否則 PC 會直接顯示出 SD 卡中的資訊,而不是「USB 配置」 視窗。

- 2 將 USB 連接端插入您的 PC 的 USB 插槽, 連接端的 另一頭則插入攝影機左側板的 USB 插槽。會有個視 窗跳出來問您是否要「運行此程序」、「開啟檔案 夾以檢視檔案」或「不採取行動」。
- 3 選擇「**運行此程序**」並點擊「**OK**」,此時 USB 配置 窗口便會跳出。
- 4 設置網路設定並輸入您想要的 IP 位址。在更改 IP 位 址前,您應該先記下原廠預設靜態 IP 位址 (192.168.1.168)。
- 5 點擊「**USB 配置**」視窗中的「**應用**」鍵。會有段訊 息跳出來問您確認此動作是否「**OK**」。
- 6 點擊「**OK**」,並從視窗上移除 USB 連結。
- 7 在「**USB 配置**」視窗底部點擊「**退出**」,以關閉視 窗。此外,您可以點擊「**啟動**」鍵便可以立刻檢視 當地的攝影機畫面。但在此之前,您必須檢查您的 PC 的 IP 位址,並將 PC 透過網路連接器(RJ-45)連接 您的攝影機。
- 9 如果您可以看到畫面,代表 IP 設置已經完成。

### **透過「我的網路位址」瀏覽此網路攝影機**

在您安裝並啟動服務後, UPnP 協定便開始生效。

- 1 在我的網路位址中瀏覽所有的網路攝影機。
- 2 雙點擊此「**網路攝影機**」圖標,不需要在微軟的 Internet Explorer 中分配任何 IP 位址, 即時的影像串 流便會自動跳出。

### **更改此網路攝影機的控制與操控設定**

- 1 在 IE 瀏覽器中輸入 IP 位址, 您便可以看到網路攝影 機的畫面。
- 2 使用畫面下方的鍵輸入任何其他的操作設置頁面。
- 3 當您更改設定時,請記得點擊每一頁中的「**提交**」 鍵。

### **Note**

預設的使用者名稱與密碼分別為 DeviceID (見機身貼紙)與 9999。 若使用者名稱或密碼其中有任何一個不正確,請檢查輸入資料並 依需要進行修正。

### **Note**

富只有一台網路攝影機連接電腦或區域網路時,您可以為此網路 攝影機任意分配 IP 位址。例如,可以將網路攝影機的 IP 位址設 置在 192.168.1.1 到 192.168.1.254 之間。當您在專用的安全鏈接 下使用 IP 位址時,只要配置正確,您幾乎可使用任何 IP, 然而, 如果使用的是公司的網路,配置任何 IP 前請先諮詢您的 IT 部門。 當攝影機連接上廣域網路時,您必須取得一個單一且永久的 IP 位 址,並依據您的網路架構正確分配遮罩與閘道設定。若在閱讀設 定時出現不解之處,請諮詢合格的專業 MIS(網管人員)或您的 ISP(服務提供商)。

# **安裝 AppPro 攝影機應用程式**

請至 Apple Store 或 Google Play 下載 AppPro 應用程式至您的手機。或以手機的應用程式直接掃描下方的 QR code 進 行安裝。

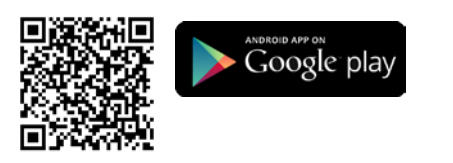

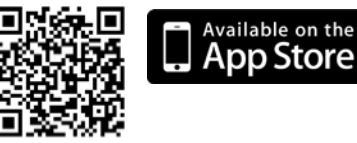

**SCAN** 

同界面

 $\epsilon$ 

FC

Ā

DCSV 2 04 NTSC

vice ID: ABCD1234567894

# **新增攝影機**

提供兩個方式新增攝影機:

- **I. 新增攝影機—以掃描 QR Code 的方式新增**
- 1. 掃描機身上的 QR code (如右圖所示)。
- 2. 點選應用程式上的 "+" (新增) 完成新增攝影機。

**Note**

- (1) 欲使用掃描 QR code 新增攝影機的方式,請確認您的攝影機回復原廠預設值。
- (2) 某些機種的手機可能不支援 QR code 掃描的功能。請至您手機系統的應用程式下載區 (Android Google Play 或 Apple App Store) 下載 QR code 掃描的應用程式。

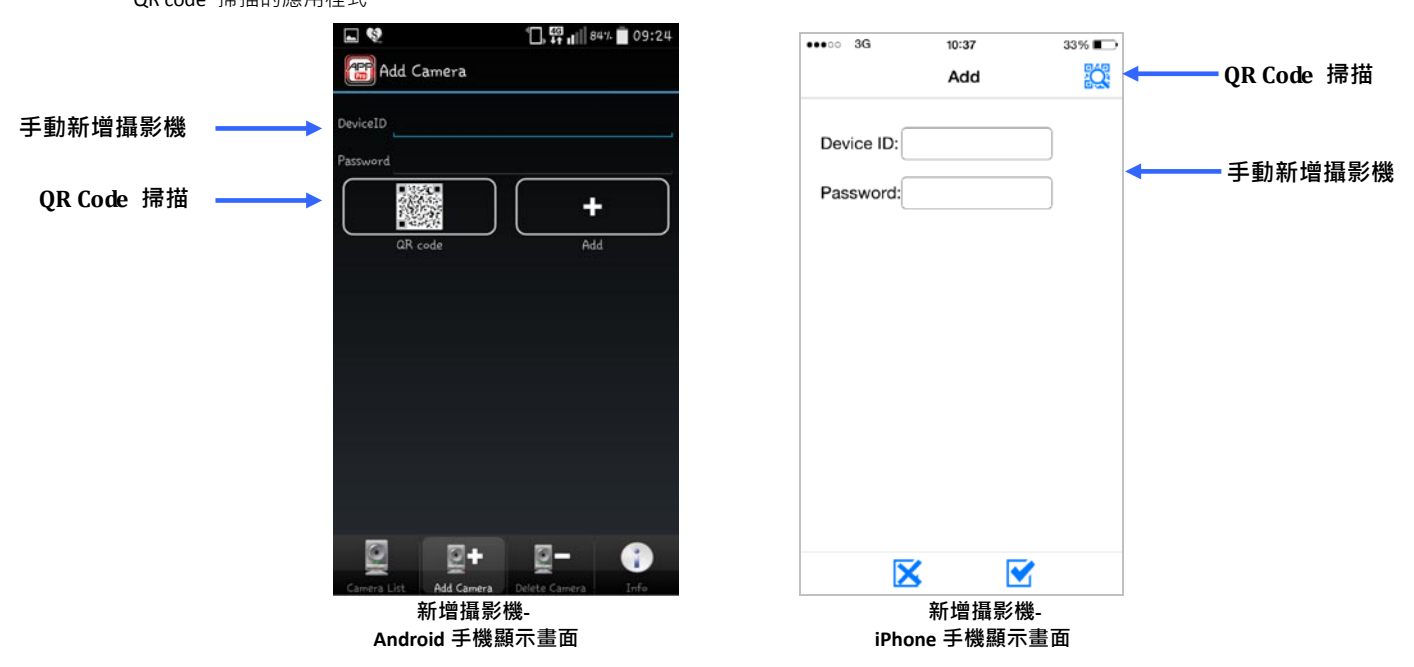

### **II. 新增攝影機—以手動輸入的方式新增**

- 1. Android 作業系統:手動輸入攝影機的 ID 和密碼:請您輸入必須的資訊,像是 Device ID (見機身貼紙) 以及密碼(預 設值為:9999)。再點選手機應用程式上的 "+" (新增) 完成新增攝影機。
- 2. iPhone 作業系統:手動輸入攝影機的 ID 和密碼:請您輸入必須的資訊,像是 Device ID (見機身貼紙) 以及密碼(預

設值為:9999)。再點選手機應用程式上的"ズ"(OK) 完成新增攝影機或點選"ズ"取消新增。

# **開始即時監看**

- 1. Android 作業系統:點選在攝影機列表上(camera list)的裝置。您的手機將馬上連接至該攝影機。
- 2. iPhone 作業系統: 選在攝影機列表上(camera list)的裝置。您的手機將馬上連接至該攝影機。

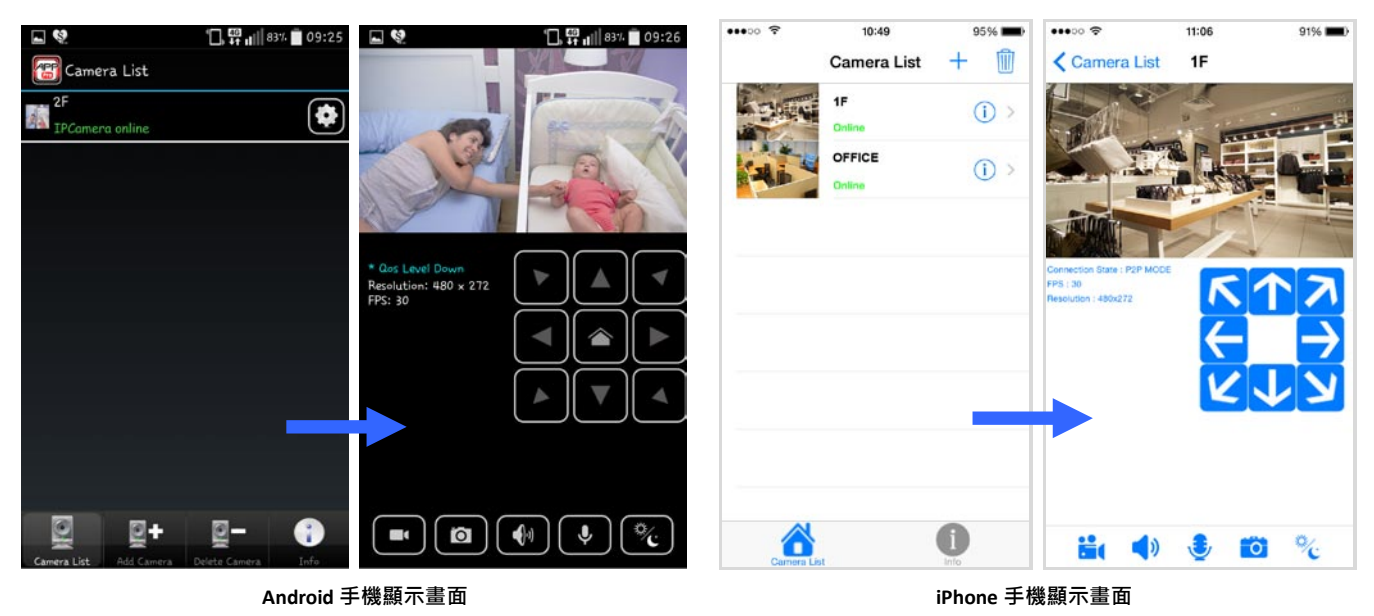

# **第一次使用請變更密碼**

基於安全考量,我們強烈建議您變更攝影機的登入密碼,以取代原有的密碼預設值 (9999)。Android 作業系統請點選  $\bullet$  進入攝影機的設定頁;iOS 作業系統請點選  $\bullet$  進入攝影機的設定頁,即可重新設定密碼。

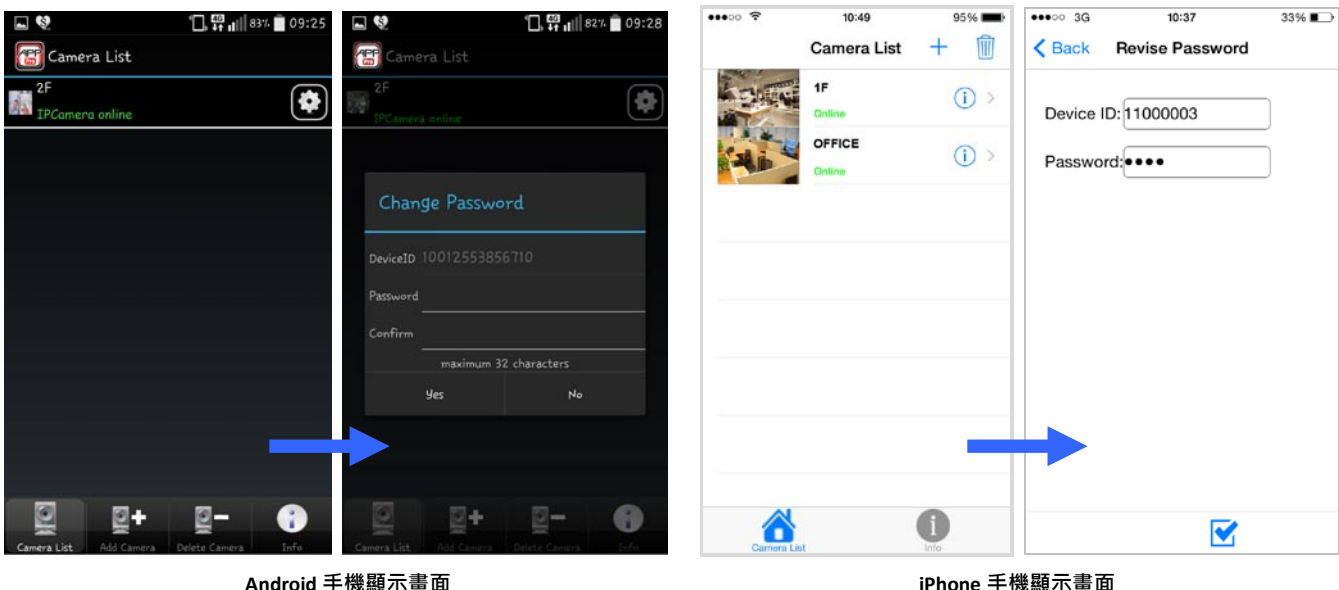

請參閱 常見問題 網頁,獲取更多使用資訊: http://www.approtech.com/portal\_d3.php?owner\_num=d3\_309729&button\_num=d3

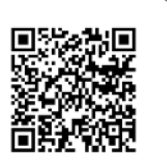

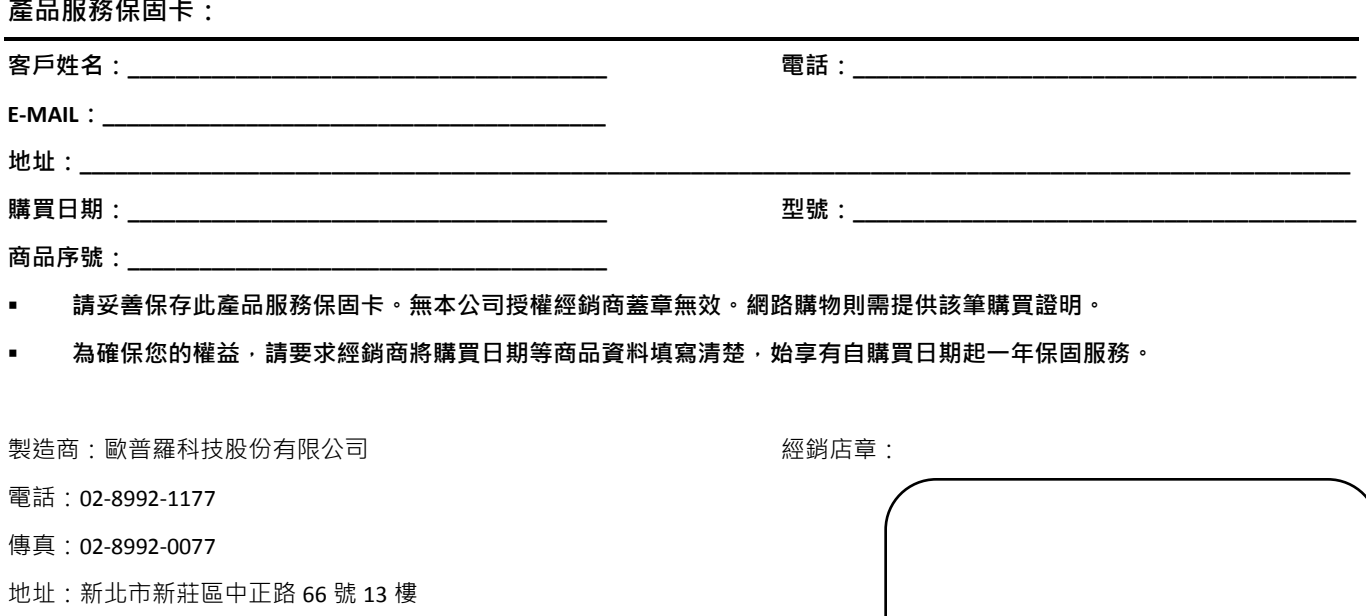

http://www.approtech.com

電子郵件:appro@approtech.com

### **售後服務:**

### **適用對象:**

- 保固範圍僅限台灣地區(台、澎、金、馬)客戶。
- 本公司保留產品保固內容修改、解釋及說明之權利、保固服務內容變動,將以本公司公告為主。
- 其他未盡事宜依中華民國消費者保護法相關規定辦理之。

### **保固方式:**

- 購買本公司產品於購買後一年內,若非人為或天災害等因素產生的問題,均享保固期間內免費維修。消費者可擇請原購買 經銷商或本公司客服部協助處理相關維修事宜。
- 保固外維修:本公司對於已過產品保固期之產品仍提供維修及檢測,除本公司公告不予維修檢測之產品。對過保產品,本 公司將酌收基本檢測及處理費【限台灣本島內,離島費用另計】。經本公司客服工程師判斷需送工廠維修時,會先行告知維 修費用,待客戶同意後維修。

### **非產品保固之範圍:**

基於服務本公司產品之使用者,在非屬於產品保固範圍內,如下列情況時,本公司仍將提供維修服務【除不予維修檢測之產品】, 本公司將酌情收取零組件維修及服務費用:

- 因天災,如水災、火災、地震、雷擊、颱風等,遇不可抗力,電力故障或人為操作不慎所產生之毀壞者,不在保固範圍之 內。
- 産品若無保固機器序號、本公司保固識別貼紙,或自行塗銷修改、重製重貼或毀損至無法判別時,本公司視同客戶自行放 棄保固,喪失保固維修之權益。
- 購買之產品若因用者在不當使用下,非經公司書面授權而自行拆解、焊接而造成毀損/故障無法作業時,不在保固範圍之內。
- 產品安裝後,若因移動或運送(未妥善保護)途中所產生的毀損/故障時,則不予以保固。
- 使用非本公司產品所附之配件而導致產品毀損時,則不予以保固。
- 其他經本公司客服工程師判定為不正常使用下所產生的問題,將不予以保固。 RMN0101432